3DViewStation

## Automation Server

Reference Manual

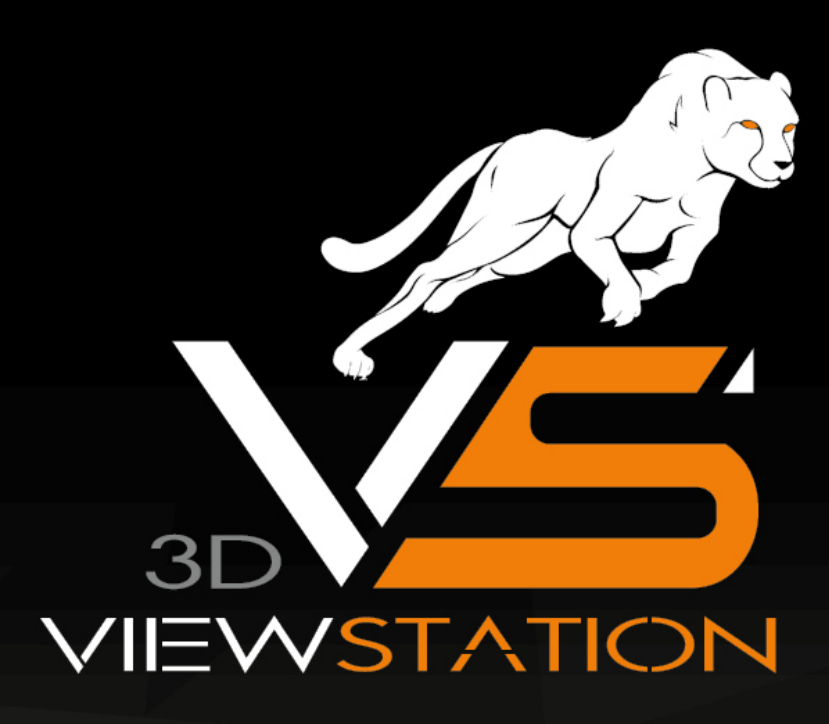

# **X KISTERS**

The software programs described in this document and the information contained in this document are confidential and proprietary products of KISTERS or its licensors. KISTERS waives copyright for licensed software users to print out parts of the documentation in hard copy for their own use only. This documentation may not be transferred, disclosed, or otherwise provided to third parties. In duplicating any part of this document, the recipient agrees to make every reasonable effort to prevent the unauthorized use and distribution of the proprietary information.

No parts of this work may be reproduced in any form or by any means - graphic, electronic, or mechanical, including photocopying, recording, taping, or information storage and retrieval systems - without the written permission of the publisher.

KISTERS reserves the right to make changes in specifications and other information contained in this publication without prior notice.

KISTERS makes no warranty of any kind with regard to this material including, but not limited to, the implied warranties or merchantability and fitness for a particular purpose.

KISTERS shall not be liable for any incidental, indirect, special or consequential damages whatsoever (including but not limited to lost profits) arising out of or related to this documentation, the information contained in it or from the use of programs and source code that may accompany it, even if KISTERS has been advised of the possibility of such damages.

Any errors found in any KISTERS product should be reported to KISTERS where every effort will be made to quickly resolve the problem.

Products that are referred to in this document may be either trademarks and/or registered trademarks of the respective owners. The publisher and the author make no claim to these trademarks.

Copyright 2024 KISTERS Internet: viewer.kisters.de E-mail: support-viewer@kisters.de Phone: +49 (0) 2408 9385-360

Author: KISTERS Date of print of current edition: 11/04/2024 Current software version: 2023.x

## **X KISTERS**

### **Table of Contents**

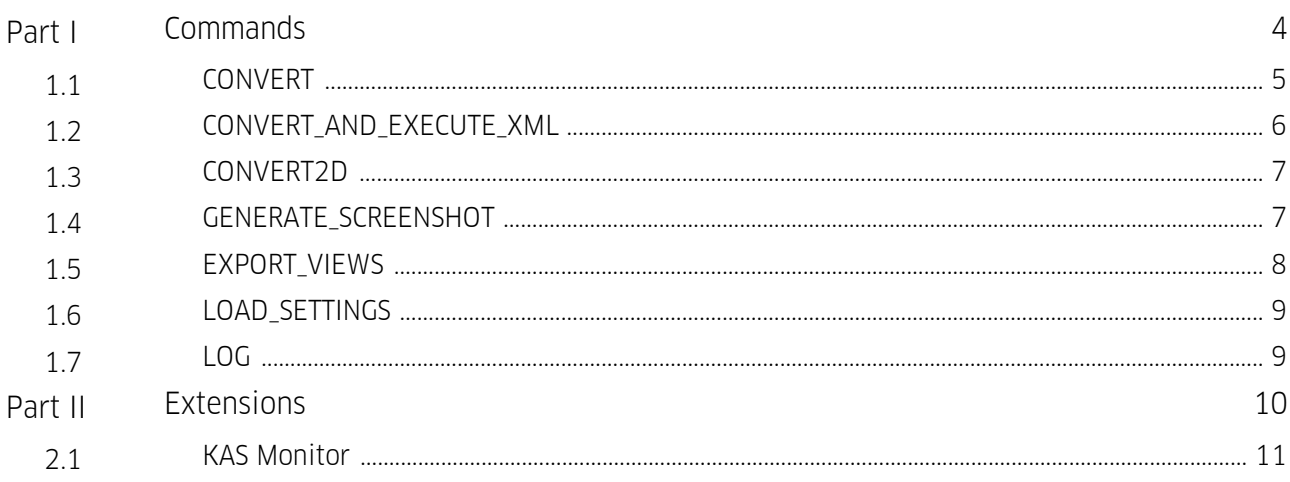

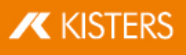

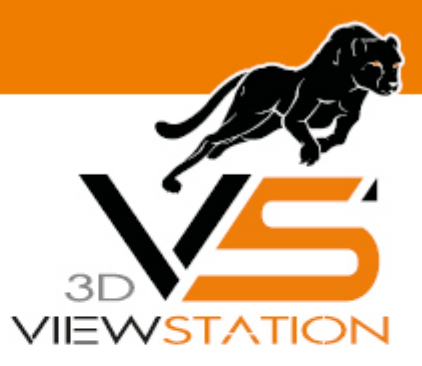

<span id="page-3-0"></span>**Chapter I:**

### **Commands**

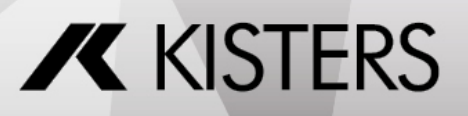

© 2024 KISTERS

#### 1 Commands

The KISTERS Automation Server (short: KAS) is a tool for batch-processing files.

Currently, these command are available: §

- [CONVERT](#page-4-0) | 5
- CONVERT\_AN<u>D</u>\_EXECUTE\_XML| 6
- [CONVERT2D](#page-6-0) 7
- [GENERATE\\_SCREENSHOT](#page-6-1) §7
- [EXPORT\\_VIEWS](#page-7-0)| 8
- [LOAD\\_SETTINGS](#page-8-0)| 9
- [LOG](#page-8-1) 9

Note: The order in which these commands have to be given to KAS.exe is as follows:

- LOAD\_SETTINGS (optional but recommended)
- LOG (optional)
- one of the other commands (CONVERT, CONVERT\_AND\_EXECUTE\_XML, CONVERT2D, GENERATE SCREENSHOT OF EXPORT VIEWS)

#### <span id="page-4-0"></span>1.1 CONVERT

Converts assemblies and monolithic 3D files to monolithic 3D files.

#### KAS.exe CONVERT <INPUT> <OUTPUT> <FORMATS>

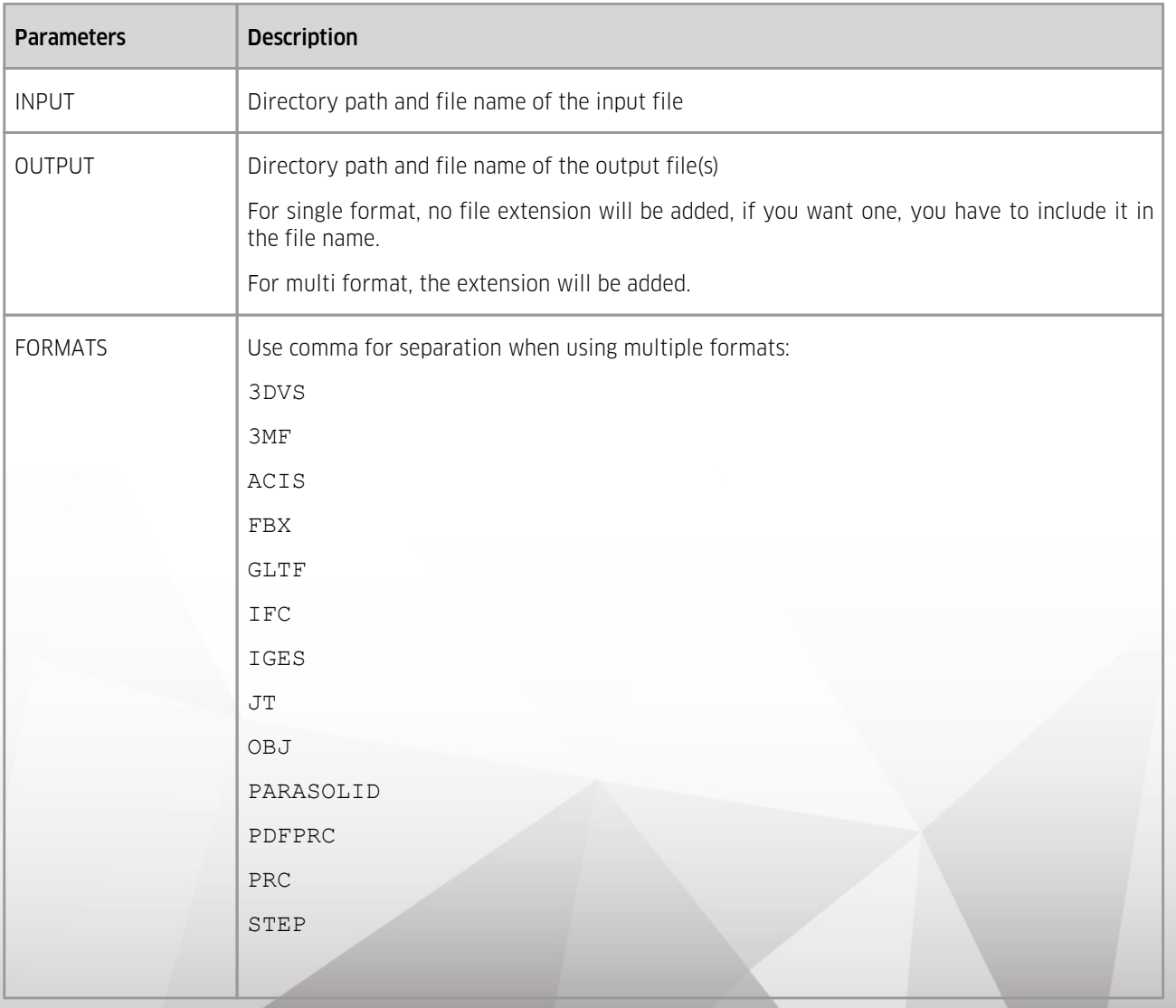

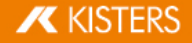

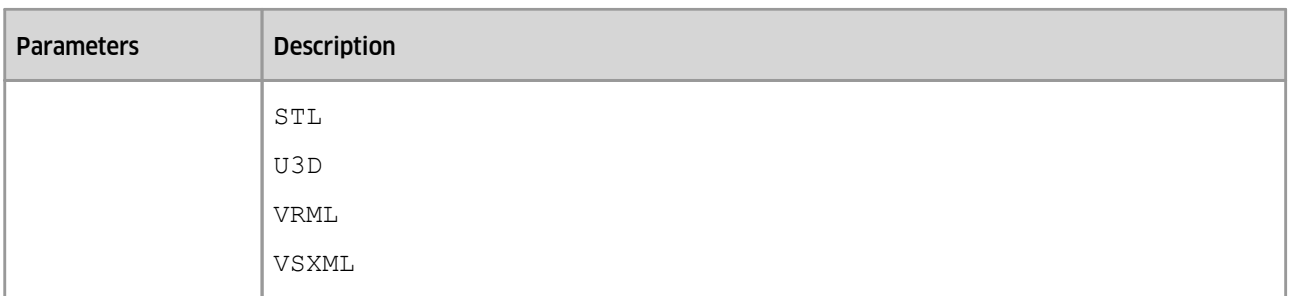

Examples:

```
"C:\Program Files\Kisters\ViewStation\KAS.exe" CONVERT "D:
\Test.prt" "D:\Test" "3DVS,PDFPRC"
"C:\Program Files\Kisters\ViewStation\KAS.exe" CONVERT "D:
\Test.prt" "D:\Test.3dvs" "3DVS"
```
#### <span id="page-5-0"></span>1.2 CONVERT\_AND\_EXECUTE\_XML

Available as of 2022.5.

Loads assemblies and monolithic 3D files, applies XML commands and exports monolithic 3D files.

```
KAS.exe CONVERT AND EXECUTE XML <INPUT> <XML-API-FILE> <OUTPUT>
<FORMATS>
```
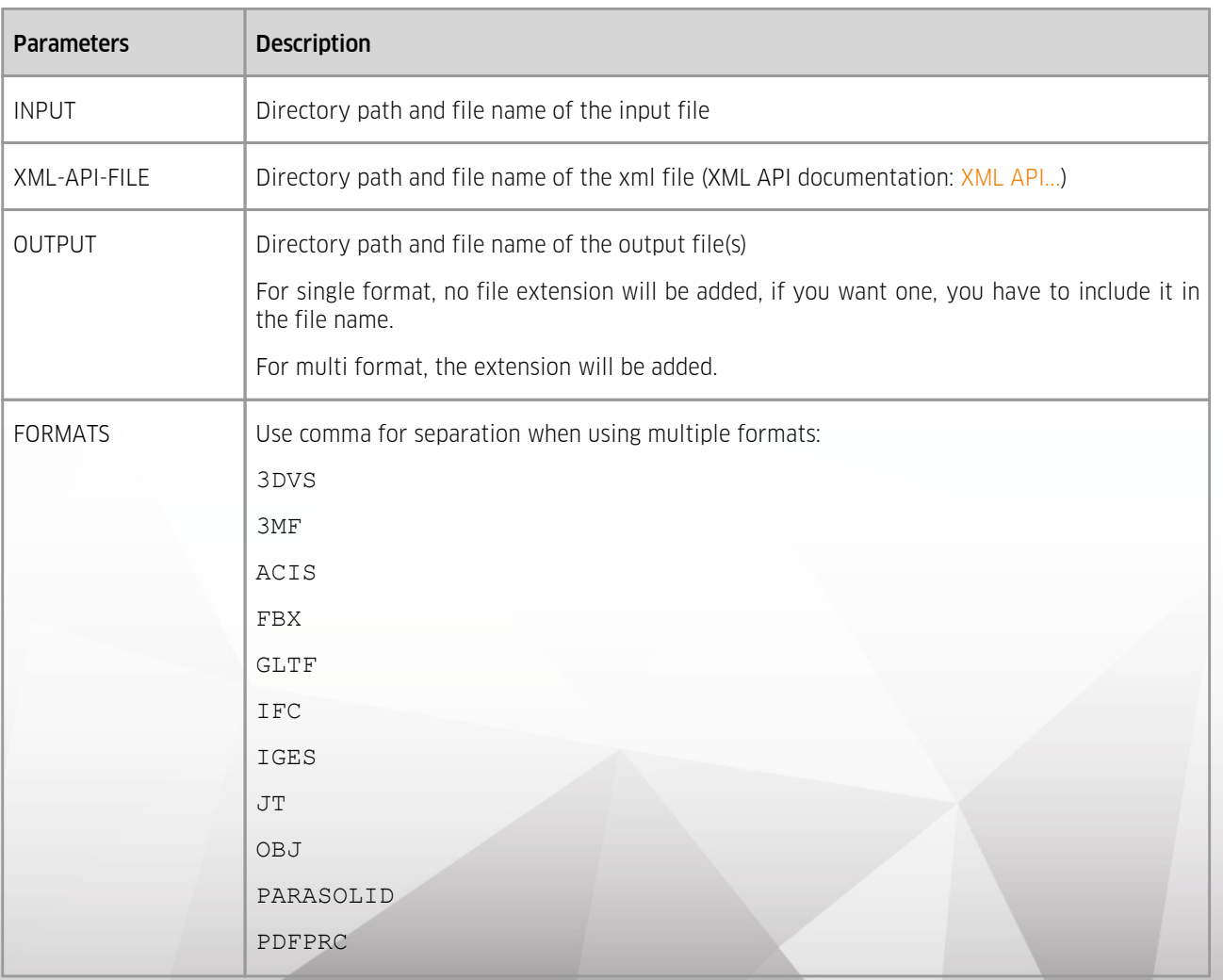

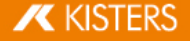

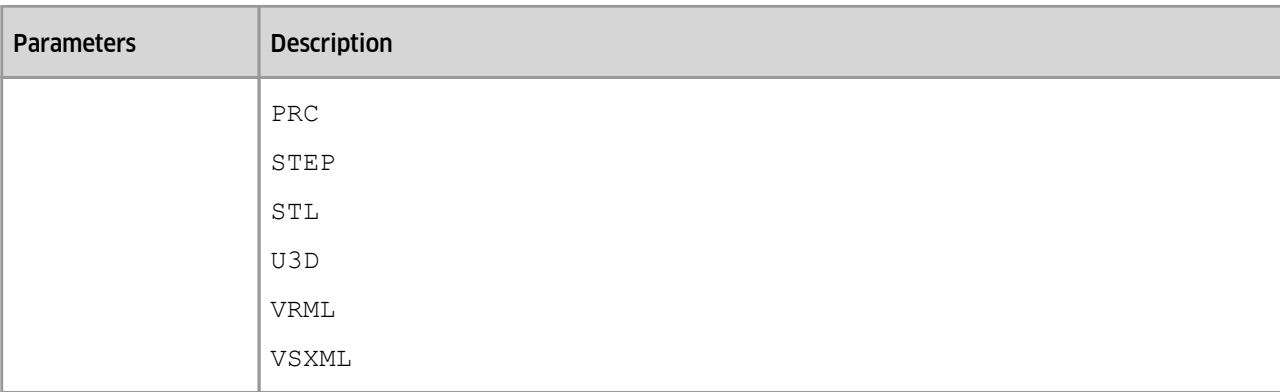

Examples:

```
"C:\Program Files\Kisters\ViewStation\KAS.exe"
CONVERT AND EXECUTE XML "D:\Test.prt" "D:\Test\commands.xml" "D:
\Test.3dvs" "3DVS"
```
#### <span id="page-6-0"></span>1.3 CONVERT2D

Available as of 2019.0.340. Converts 2D files to 2D files.

KAS.exe CONVERT2D <INPUT> <OUTPUT> <FORMATS>

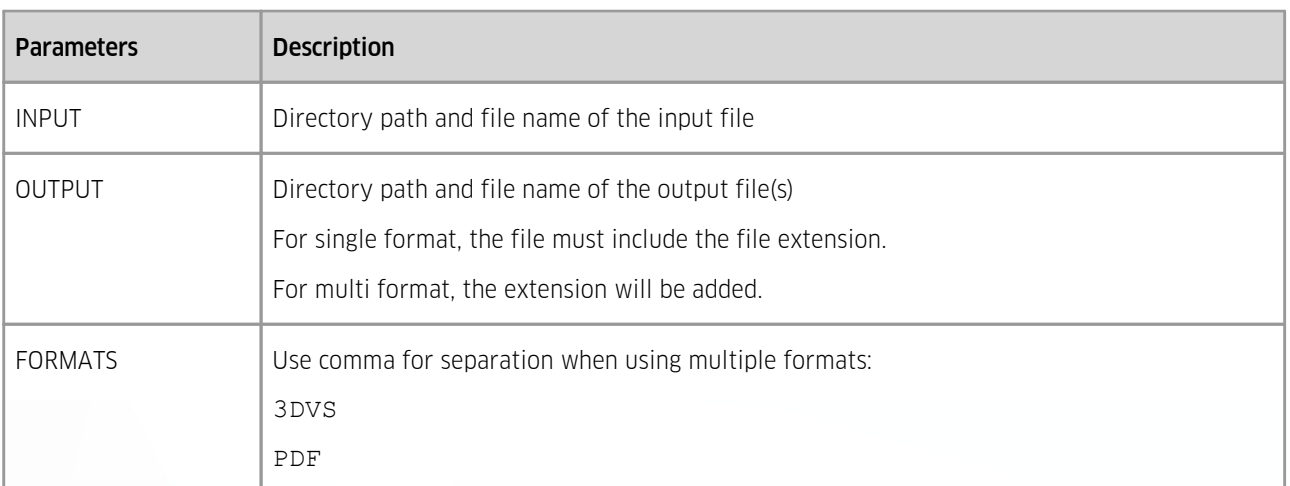

Examples:

```
"C:\Program Files\Kisters\ViewStation\KAS.exe" CONVERT2D "D:
\Test.dxf" "D:\Test" "3DVS,PDF"
"C:\Program Files\Kisters\ViewStation\KAS.exe" CONVERT2D "D:
\Test.dxf" "D:\Test.3dvs" "3DVS"
```
#### <span id="page-6-1"></span>1.4 GENERATE\_SCREENSHOT

Generates a screenshot of 3D and 2D files.

KAS.exe GENERATE SCREENSHOT <INPUT> <OUTPUT> <FORMATS>

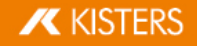

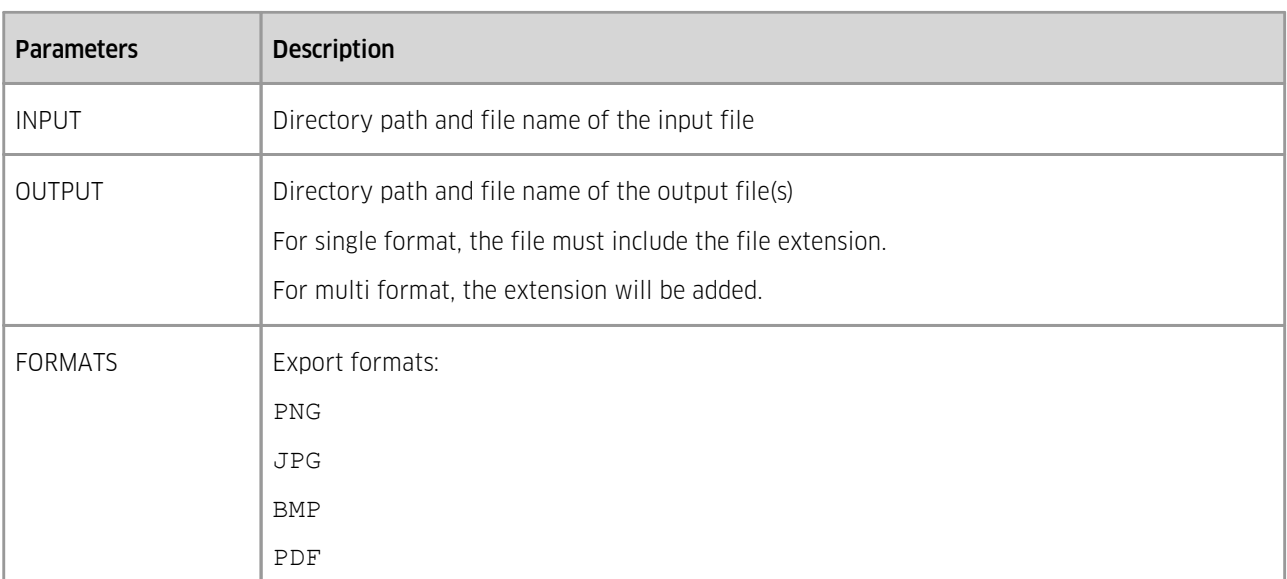

Example:

```
"C:\Program Files\Kisters\ViewStation\KAS.exe"
GENERATE SCREENSHOT "D:\Test.prt" "D:\Test" "PNG, JPG"
"C:\Program Files\Kisters\ViewStation\KAS.exe"
GENERATE_SCREENSHOT "D:\Test.prt" "D:\Test.png" "PNG"
```
#### <span id="page-7-0"></span>1.5 EXPORT\_VIEWS

To generate screenshots for all (specified) views of the model.

PNGs are created as individual files in the specified folder.

The PDF file contains all (specified) views including the physical properties of the visible parts.

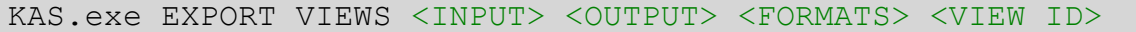

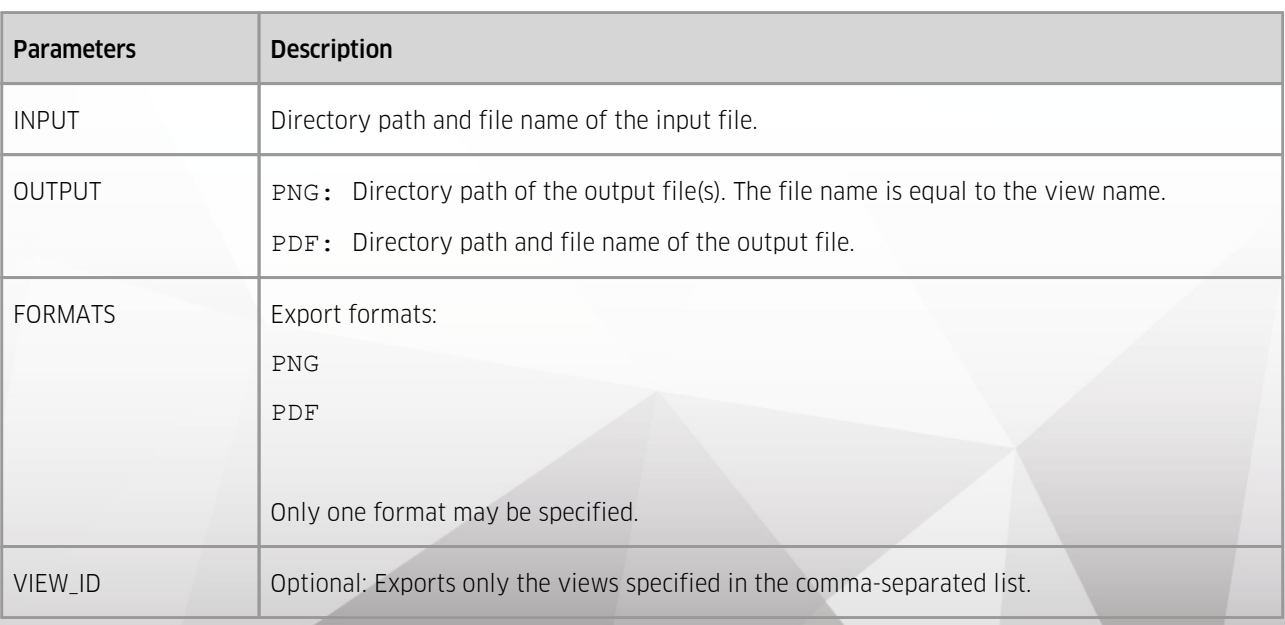

#### **X KISTERS**

Example:

```
"C:\Program Files\Kisters\ViewStation\KAS.exe" EXPORT_VIEWS "D:
\Test.prt" "D:\Test" "PNG"
"C:\Program Files\Kisters\ViewStation\KAS.exe" EXPORT_VIEWS "D:
\Test.prt" "D:\Test" "PNG" "0,3,4,5"
"C:\Program Files\Kisters\ViewStation\KAS.exe" EXPORT_VIEWS "D:
\Test.prt" "D:\Test.pdf" "PDF"
"C:\Program Files\Kisters\ViewStation\KAS.exe" EXPORT_VIEWS "D:
\Test.prt" "D:\Test.pdf" "PDF" "0,3,4,5"
```
#### <span id="page-8-0"></span>1.6 LOAD\_SETTINGS

Initially the default settings will be loaded. With this setting you can reference a settings file, which will overwrite the defaults.

KAS.exe LOAD SETTINGS <FILENAME> <COMMANDS>

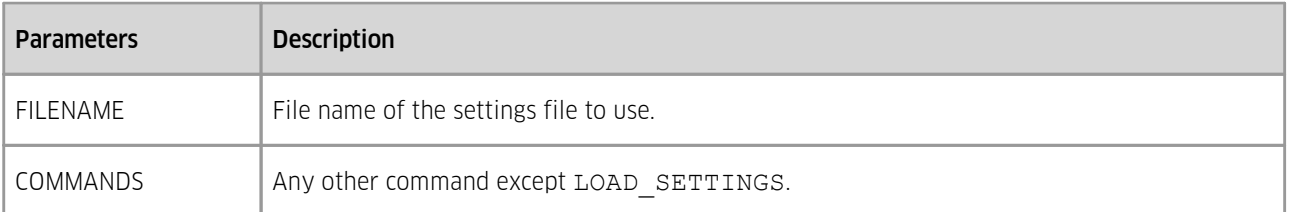

Example:

```
"C:\Program Files\Kisters\ViewStation\KAS.exe" LOAD_SETTINGS "D:
\Settings.xml" CONVERT "D:\Test.prt" "D:\Test" "3DVS,PDFPRC"
```
#### <span id="page-8-1"></span>1.7 LOG

Available as of 2022.7.

Generates a log file of the conversion.

```
KAS.exe LOG <FILENAME> <COMMANDS>
```
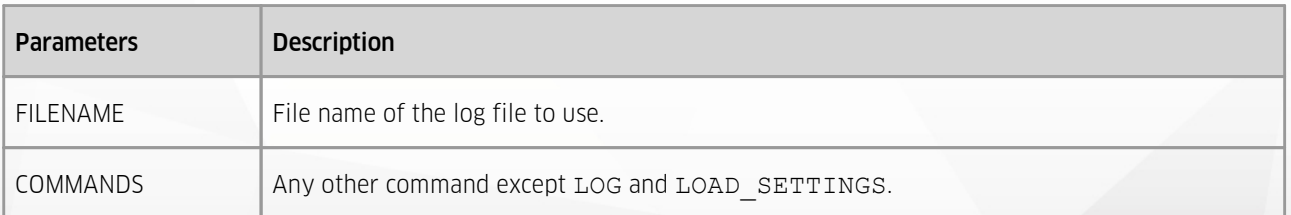

Example:

```
"C:\Program Files\Kisters\ViewStation\KAS.exe" LOAD_SETTINGS "D:
\Settings.xml" LOG "D:\Log\convert.log" CONVERT "D:\Test.prt"
"D:\Test" "3DVS,PDFPRC"
```
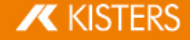

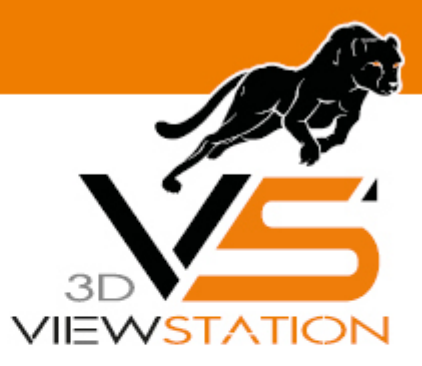

<span id="page-9-0"></span>**Chapter II:**

### **Extensions**

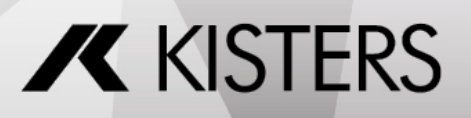

© 2024 KISTERS

#### 2 Extensions

The following extensions are currently available on request: §

<span id="page-10-0"></span>KAS [Monitor](#page-10-0) | 1

#### 2.1 KAS Monitor

#### Current Version: 1.0.3.0

#### **Overview**

The Folder Monitoring and Conversion Tool is a Windows service that monitors a designated input directory for newly created files and converts them using the KAS application. The tool supports parallel processing, logging, and conversion of specific file formats. It also includes a special case handling the extraction and conversion of files from ZIP archives.

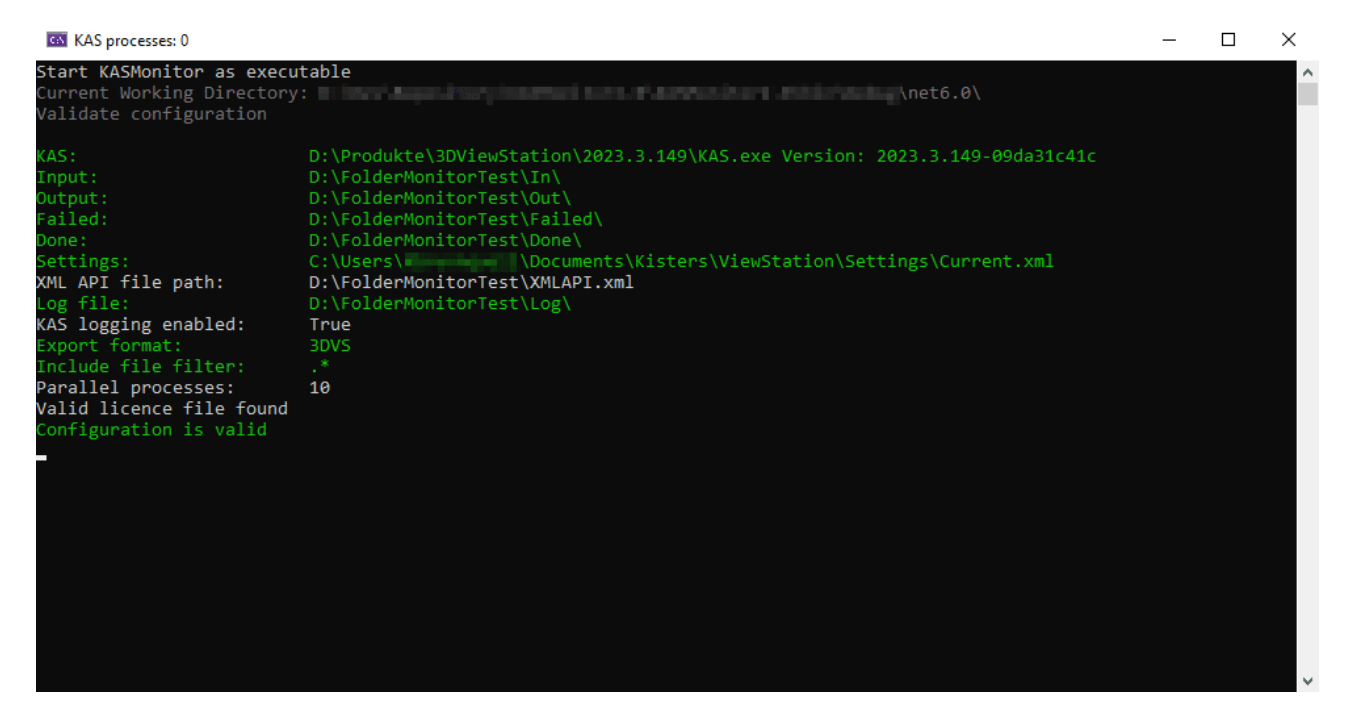

#### Settings

The settings are defined in an appsettings.json file next to the KAS monitor.

The tool is configured with the following settings: §

- kas: Path to the KAS executable file. §
- settings: Path to the configuration settings file for KAS. §
- input: Path to the directory where incoming files are monitored. §
- output: Path to the directory where successfully converted files are stored. §
- done: Path to the directory in which the original data is stored after a successful conversion. §
- failed: Path to the directory where files that encountered conversion errors are moved. §
- log file location: Path to the directory where log files are stored. §
- format: The target format for conversion (e.g., "3DVS"). §
- include file filter: Expression pattern to filter files for conversion. §
- number of processes: The maximum number of parallel conversion processes. §
- kas logging enabled: Defines whether the KAS should write a separate log file. §
- xml api file path: Applies XML commands during the conversion process

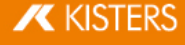

#### Conversion Process

The tool performs the following steps: §

- Continuously monitors the input directory for new files. §
- Upon detecting a new file, it initiates the conversion process using the KAS application.
- If conversion is successful: §
	- Moves the original file to the done folder and maintains the structure.
	- **Moves the converted file to the output directory.**
- In case of a conversion error: §
- **Moves the original file to the failed directory.**
- In case of file is ignored due to filter: §
	- **Move the original file to the output directory.**

#### Special Case (ZIP Archive)

- If a ZIP archive is detected in the input directory: §
	- Extracts the contents of the ZIP archive.
	- $\blacksquare$  Creates a directory in the output directory with the ZIP archive's name (excluding ".zip").
	- If the directory already exists through a previous process, the converted data will be stored within that folder accordingly.
	- Recursively processes each file within the extracted directory: §
	- Converts the file using the KAS application.
	- Places the converted file in the corresponding directory within the output directory.
	- Moves the original file to the done folder and maintains the structure.

#### Conclusion

The Folder Monitoring and Conversion Tool streamlines file conversion tasks by monitoring the input directory, performing conversions using KAS, and managing successful and failed conversions. With parallel processing, logging, and customizable settings, the tool enhances workflow efficiency. It also handles the special case of ZIP archive extraction and conversion while managing import settings for PLMXML assemblies.

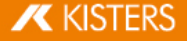